## **How to Add the Undue Foreign Influence: Risks and Mitigations Course in CITI**

1. [Log in to your CITI](https://www.citiprogram.org/Shibboleth.sso/Login?target=https%3A%2F%2Fwww.citiprogram.org%2FSecure%2FWelcome.cfm%3finst%3d831&entityID=https%3A%2F%2Fshibboleth.uoregon.edu%2Fidp%2Fshibboleth) account (link prompts you to enter your Duck ID) and select "My Courses" for your University of Oregon affiliation. Once in that tab, select, "View Courses."

Note: you may get a screen between steps 1 and 2 asking you to update your information. If so, complete that update to move to step 2.

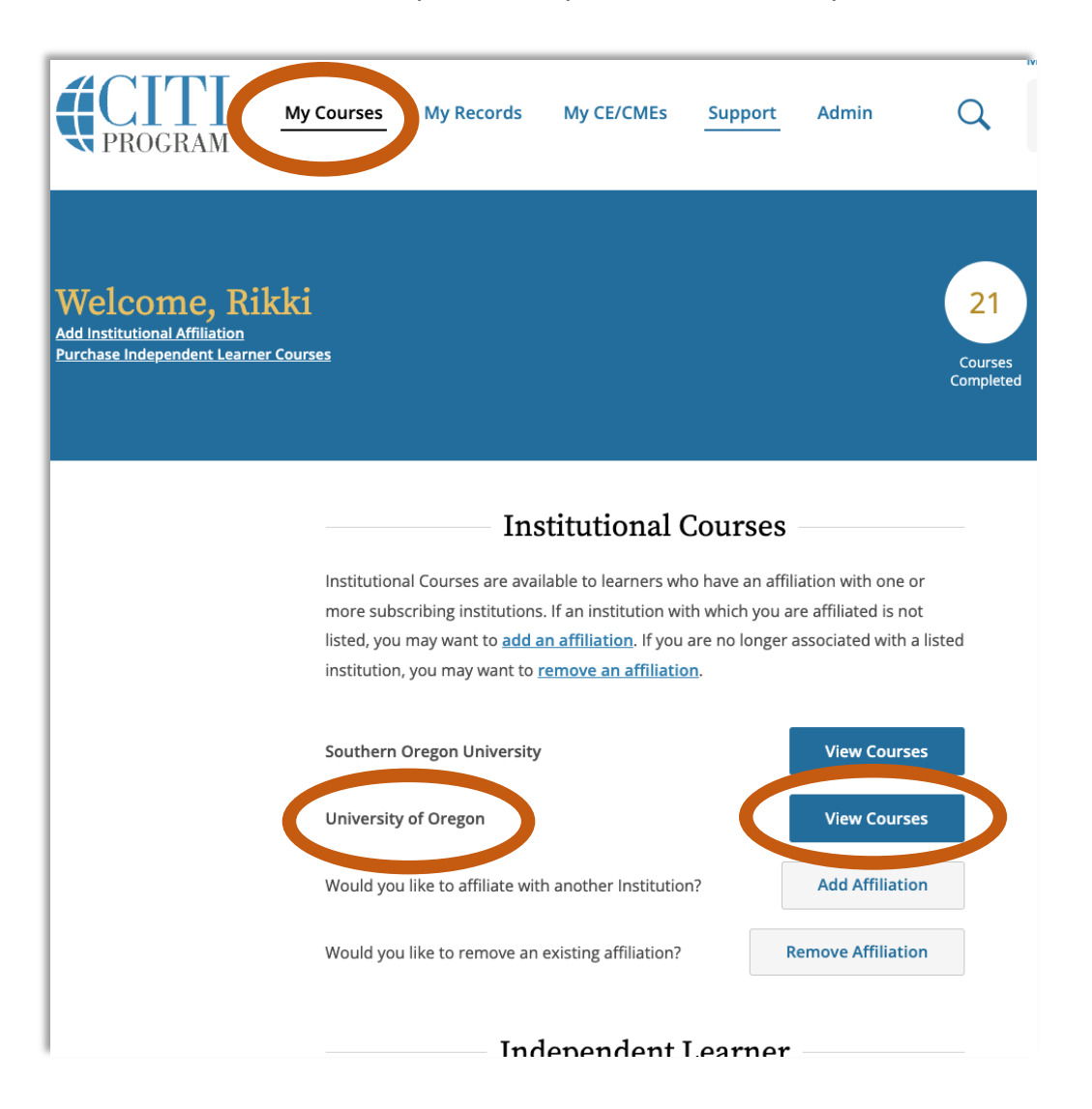

2. Once in the "View Courses" screen, scroll to the bottom to access the "Learner Tools for University of Oregon" menu and select "Add a Course."

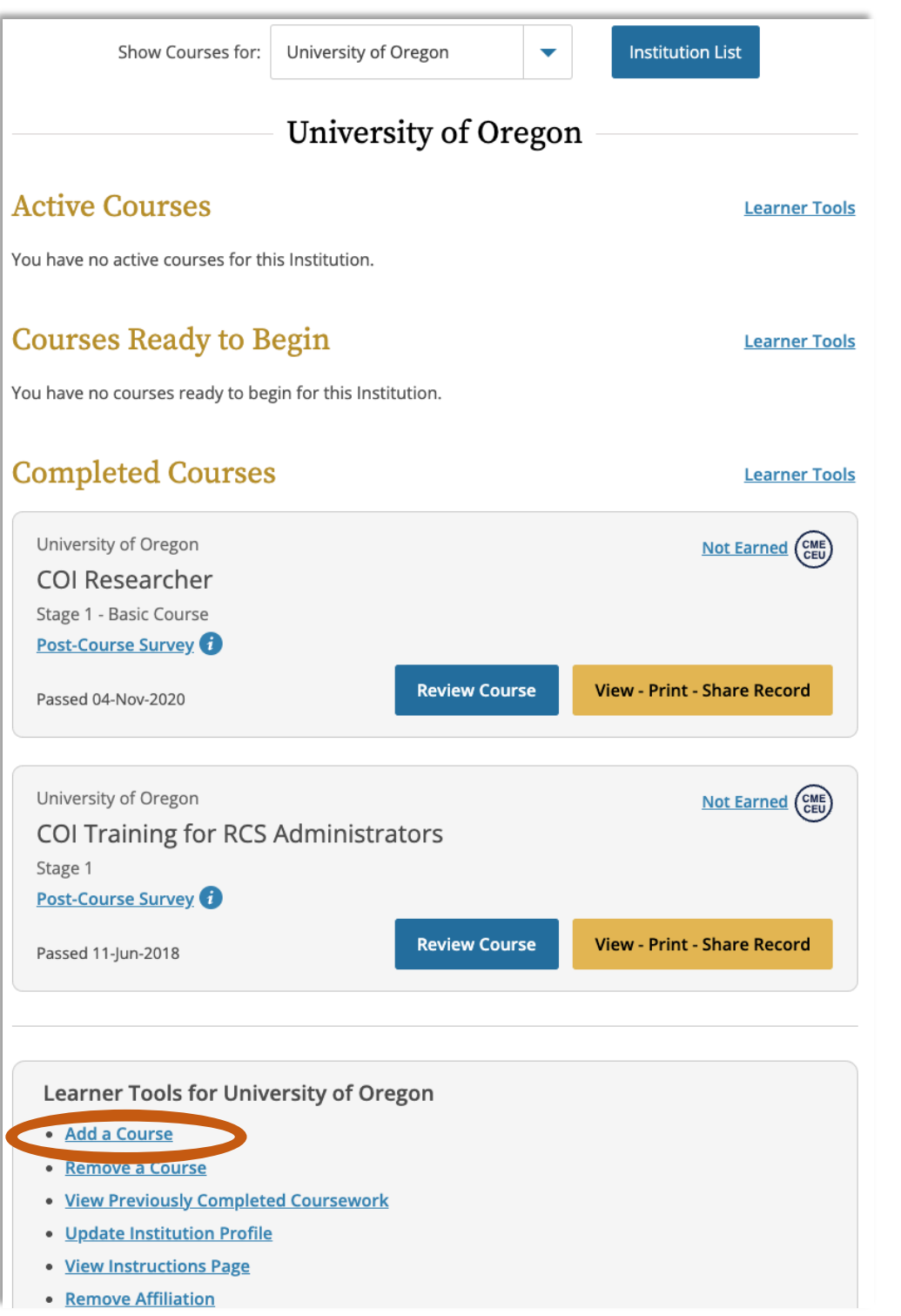

3. This will take you to the "Select Curriculum" page. Check "Research Security" and select "Next."

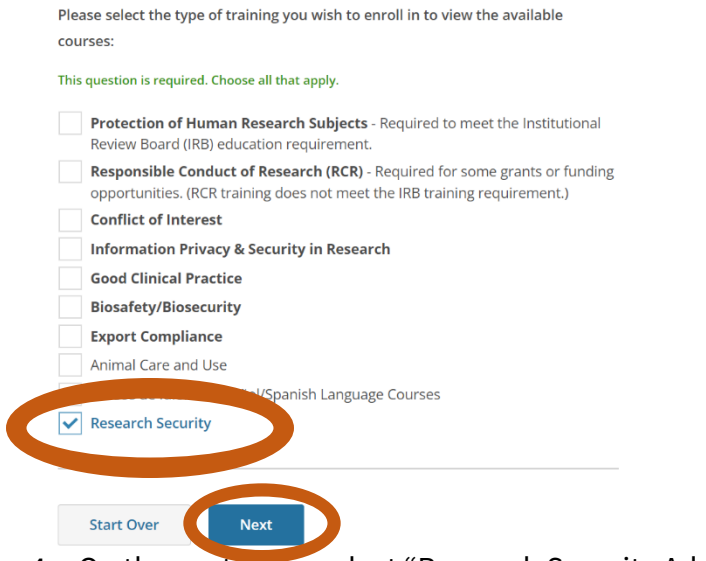

4. On the next page, select "Research Security Advanced Refresher" and then select "Next."

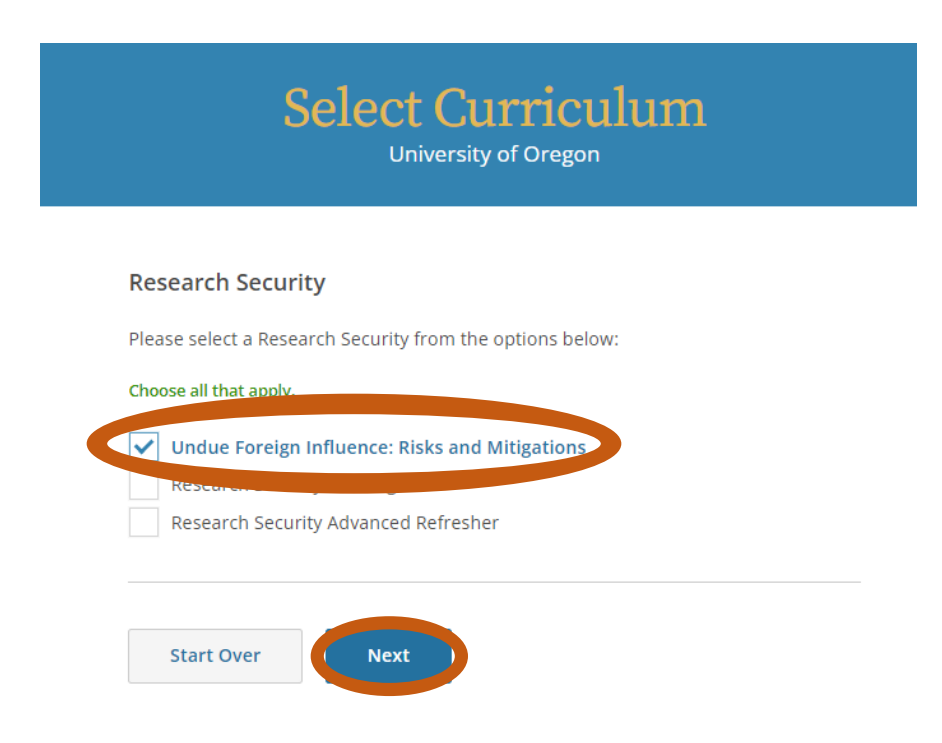

5. You have now added the Research Security Advanced Refresher course to your "My Courses" page and can complete the course.